# **Brief overview of the data feed finalization process:**

### **Application List**

#### **Your Applications**

AUDIT - Audits and Indirect Cost Rates

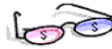

**AUDIT - Audits and Indirect Cost Rates** The online Auditing and Indirect Cost application.

 $\overline{\phantom{a}}$  Launch

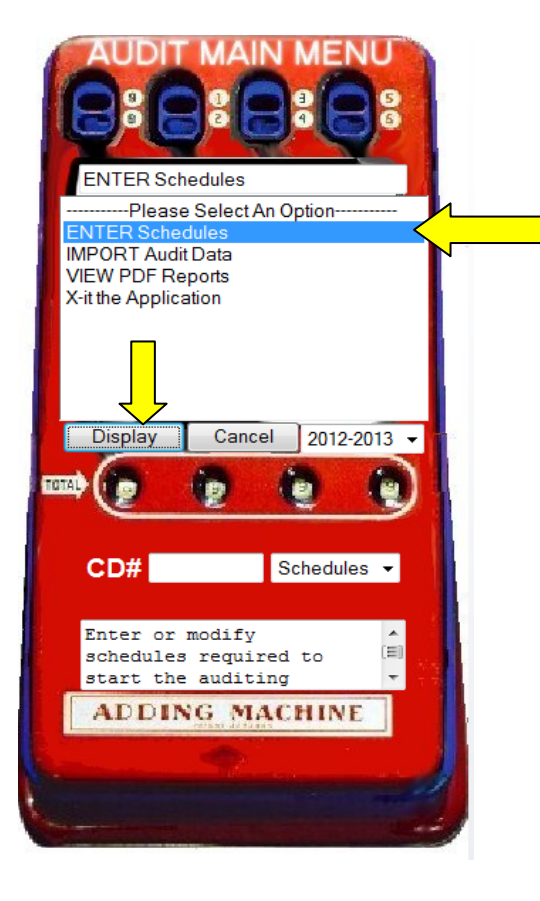

The consistency of the data feed with the annual financial report (AFR) is essential, as the submitted data is used for state funding, Financial Integrity Rating System of Texas (FIRST) calculations and other reports.

The data feed submission is not complete until the data has been finalized by district personnel. The electronic data feed reports are required to be finalized through the Audit and Indirect Costs application in the Texas Education Agency Secure Environment (TEASE).

NOTE: To request access to the TEASE AUDIT application, please refer to the following TEA web page:

## <http://www.tea.state.tx.us/index2.aspx?id=2728>

Steps:

- 1. Select "Enter Schedules".
- 2. Select "Display".
	- All schedules will appear at the top of the screen.
	- You will select each schedule to verify that the data submission agrees to the AFR hard copy/PDF and to check for errors.
- 3. Select "A1".

A1 B1 C1 C1R C2 J1 J2 J3 K1 L1 Schedules are Complete and Final Finalize Home CD#246909

4. If no data is displayed in the Total column (column 3), and the district does not have any business activites, select "Save". By selecting "Save", the system will automatically update the Total column with the data that appears in the Governmental Activities column (column 1). However, if there is data in the Total column, skip this step. The B-1 schedule has a similar feature.

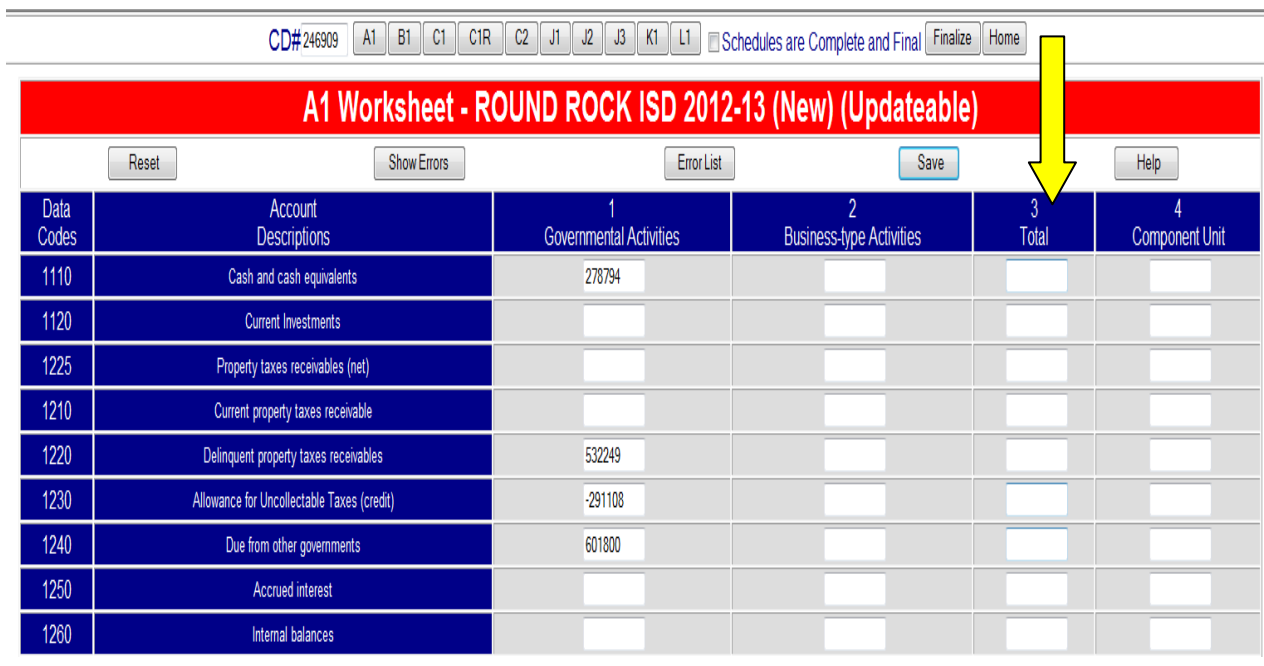

# CD#246909 A1 B1 C1 C1R C2 J1 J2 J3 K1 L1 Schedules are Complete and Final Finalize

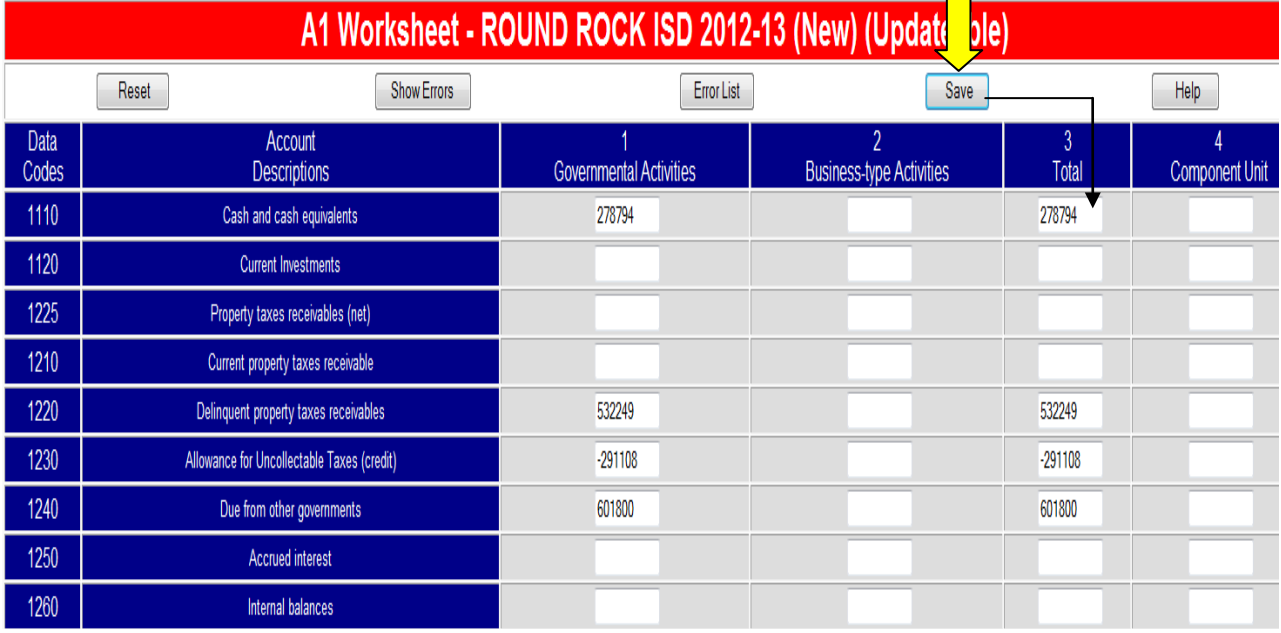

5. Verify that each row on the district's data feed submission agrees to the AFR hard copy/PDF. Next, begin checking the data feed through Edits by clicking on the "Show Errors" button. If there are any Edit errors, the error message will appear as below. However, if there are no Edit errors, the following message will appear, "All Edit Checks Have Succeeded". The data Edit checks for this schedule have been completed, continue on to the next schedule (see Step 10).

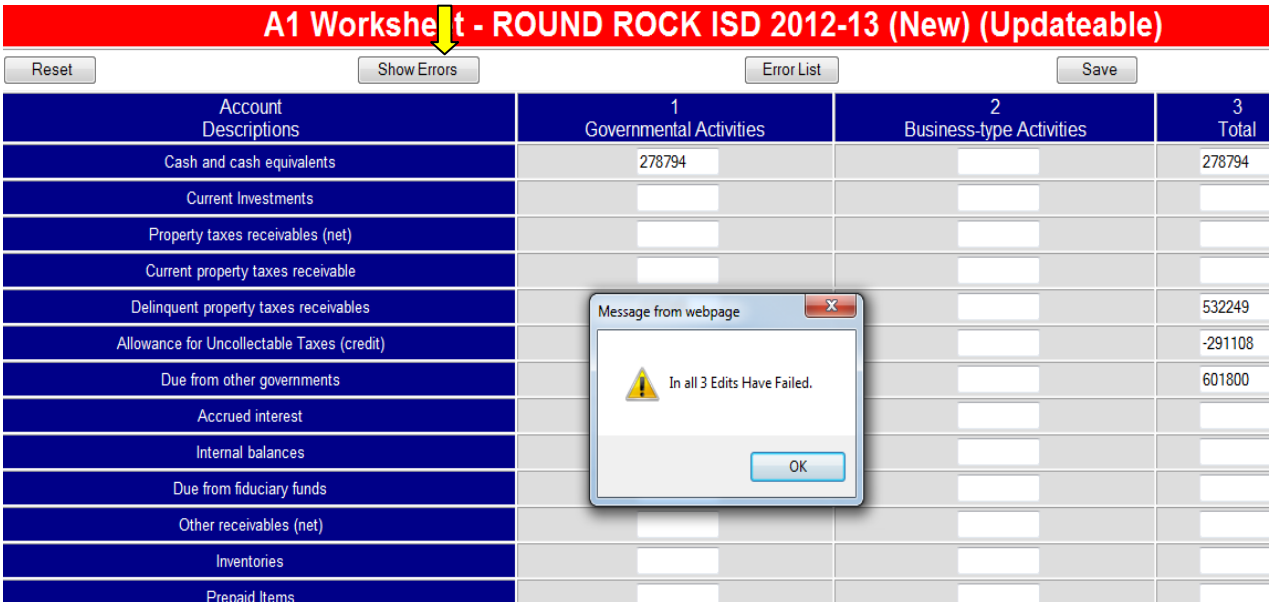

• If there are any Edits, a red dot will appear next to the related fields. Edits are not necessarily errors. Small rounding edits of less than 100 are acceptable and do not need to be corrected.

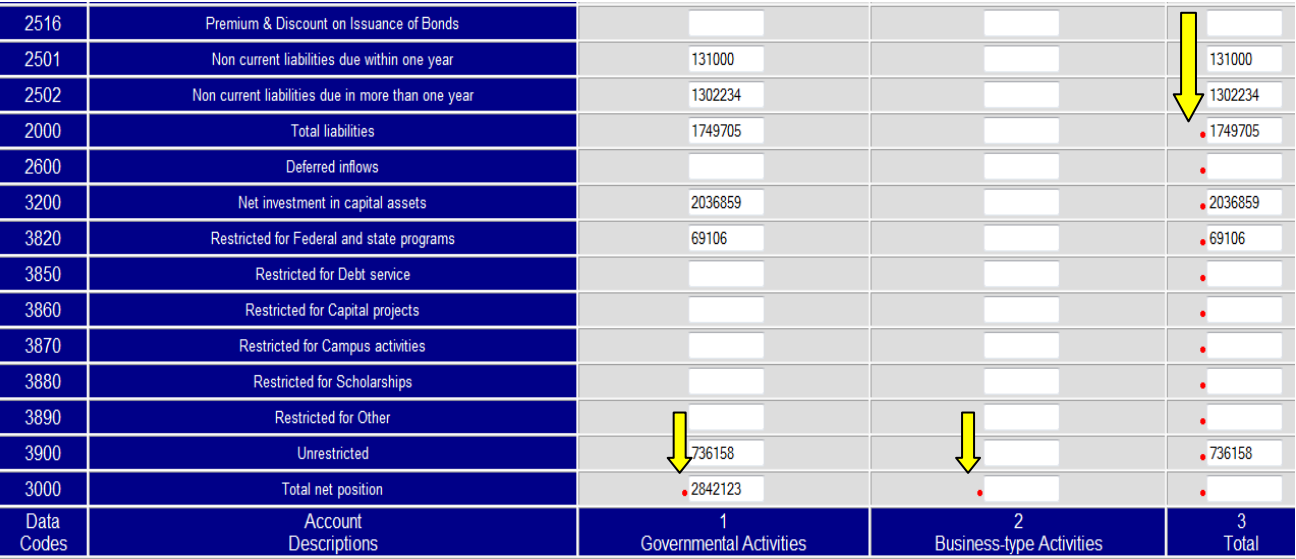

6. Select "Error List" to see the Edit Failures.

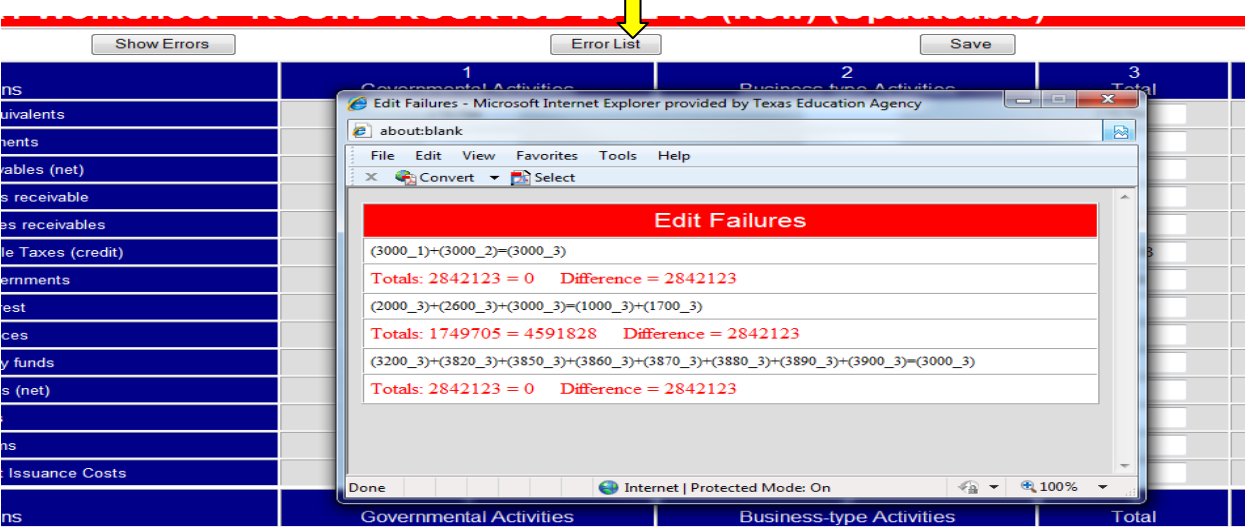

 $\blacksquare$ 

7. To resolve any "Edit Failures", first verify that the data feed agrees to the AFR hard copy/PDF. If the data feed does not agree, you may correct the data feed submission so it agrees to the AFR hard copy/PDF. However, if the data feed and the AFR hard copy/PDF agree with each other, do not make any changes to the data feed submission. Instead, contact your auditor to discuss the edit failures to determine how the errors must be corrected and if a revised schedule must be submitted. In the edit failures shown above, you will see the rows that contain the errors and directly below in red font you will see the difference calculated by the system. In this edit failure example, you can see that the total net position number is missing. Find the correct data from the AFR hard copy/PDF and then fill in the correct number. Any changes you make to the data feed, must first be discussed with your auditor.

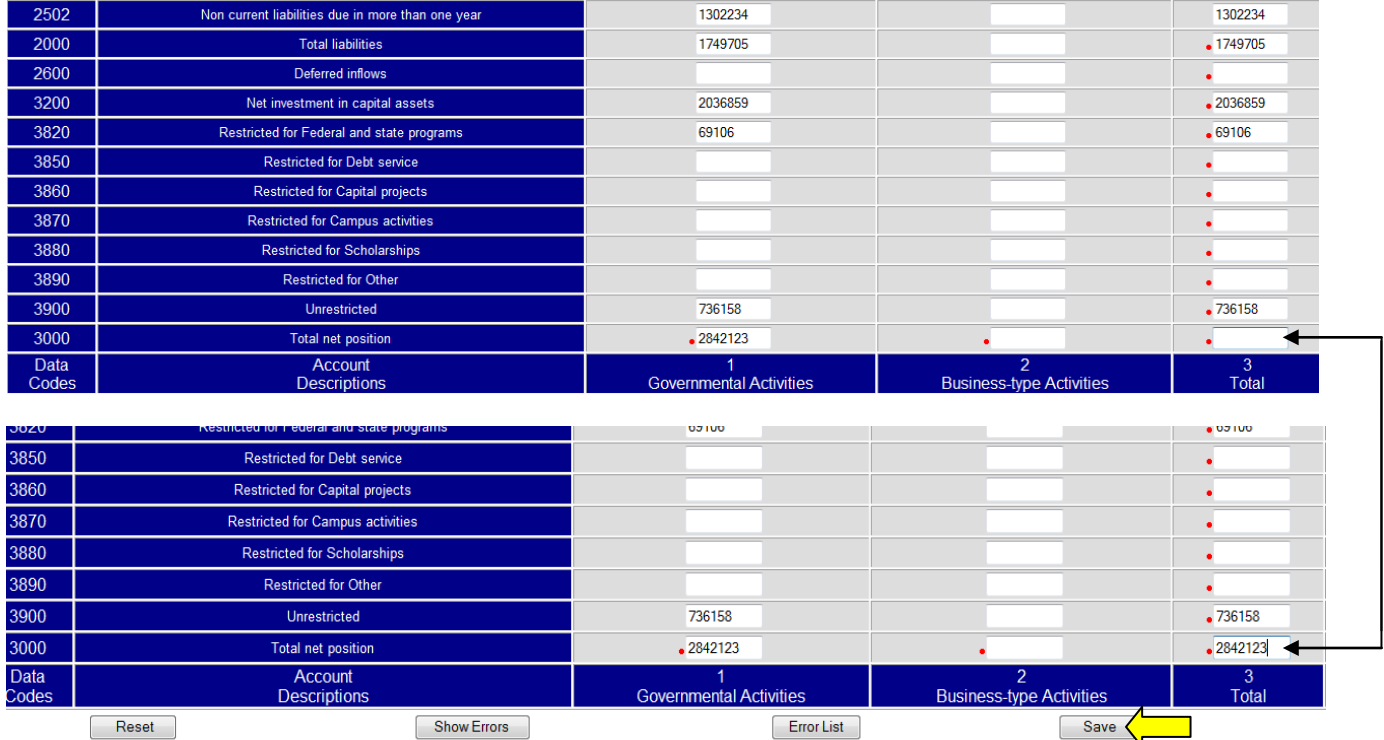

- 8. After all the necessary changes have been made, select "Save". Without selecting "Save", all the changes will not be captured.
- 9. After the corrections have been made, click on the "Show Errors" button to see that "All Edit Checks Have Succeeded".

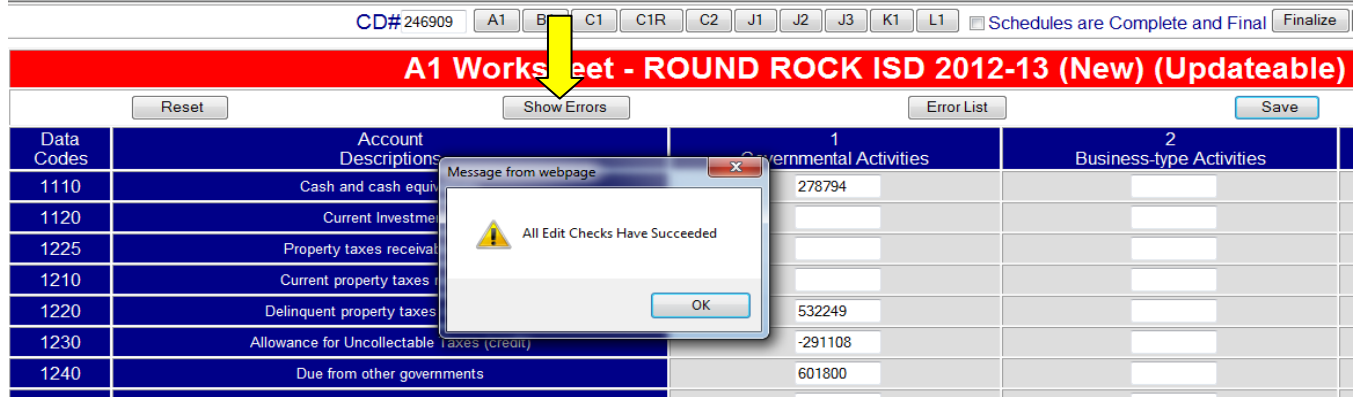

10. Continue checking the remaining schedules B1, C1, C1R, C2, J1, J2, J3 (optional), K1 (if single audit) and L1 by repeating steps 3 through 9 . ALL Schedules must be checked for edit failures and resolved as well as verified to the AFR hard copy/PDF before moving on to step 11.

CD#246909 A1 B1 C1 C1 C1 C2 J1 J2 J3 K1 L1 Schedules are Complete and Final Finalize Home

- 11. Select "Schedules are Complete and Final" (By selecting this box you have confirmed that the data feed reports are correct and reflect the AFR for ALL Schedules).
- 12. Select "Finalize" (Submit the finalized data feed to TEA. You just finished the last step of finalizing your district's data feed). **\*\* After you select the "Finalize" button, the data feed is no longer updateable.**

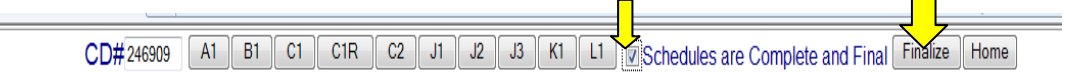

• The data will not be viewable until the final posting procedures are performed by TEA.

CD#246909 A1 B1 C1 C1R C2 J1 J2 J3 K1 L1 Home

Thank you for finalizing the financial data feed for ROUND ROCK ISD. You have completed your data feed finalization process. The data will be viewable shortly after final posting procedures are performed by TEA.

• After TEA's posting procedures are done, the data will become viewable to your district. At this point, the data feed cannot be updated or finalized again.

CD# 246909 A1 B1 C1 C1R C2 J1 J2 J3 K1 L1 Home

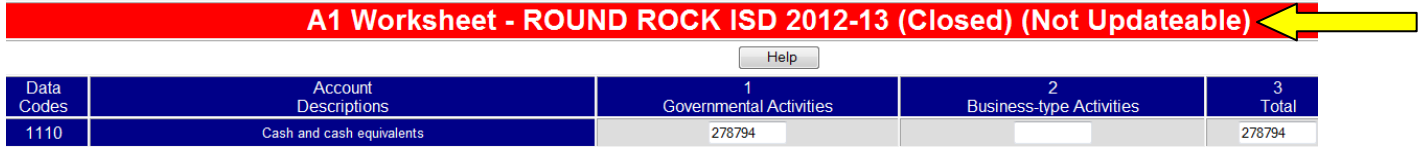

### Useful TEA website reference: <http://www.tea.state.tx.us/index4.aspx?id=3819>

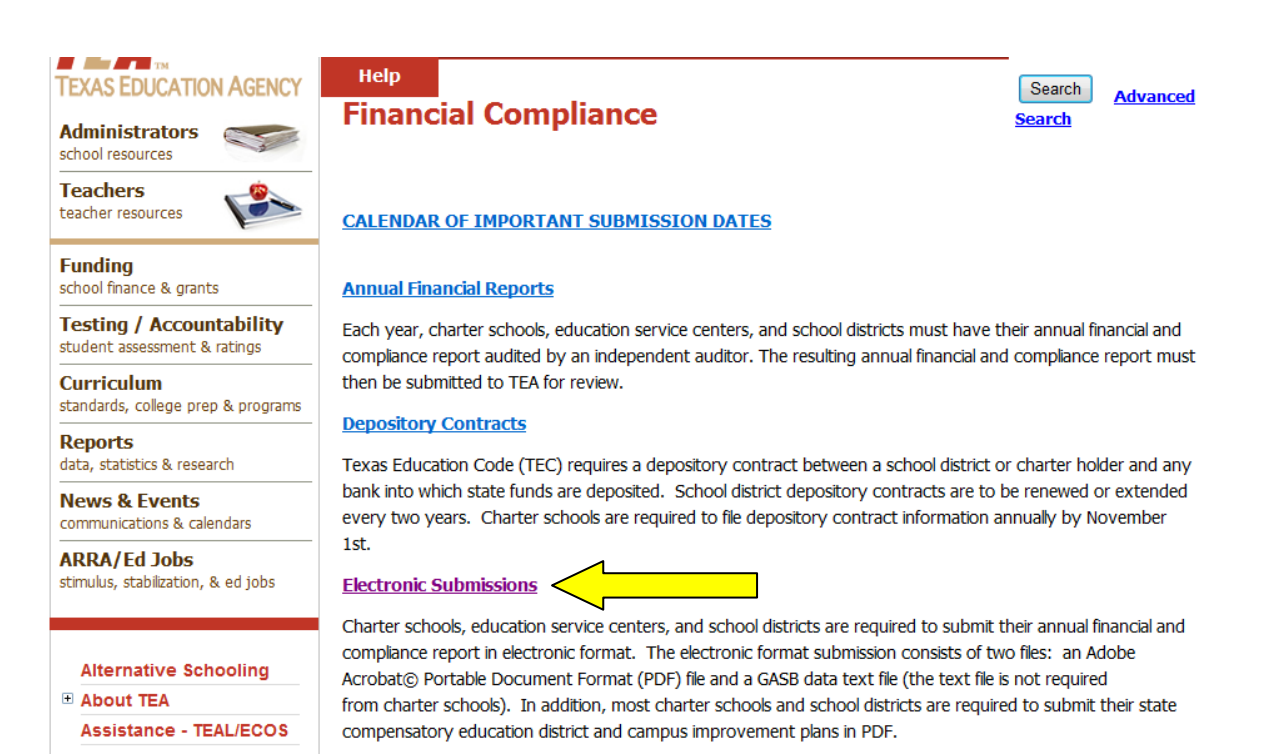

### Useful TEA website reference: [http://www.tea.state.tx.us/index4.aspx?id=3968&menu\\_id=645](http://www.tea.state.tx.us/index4.aspx?id=3968&menu_id=645)

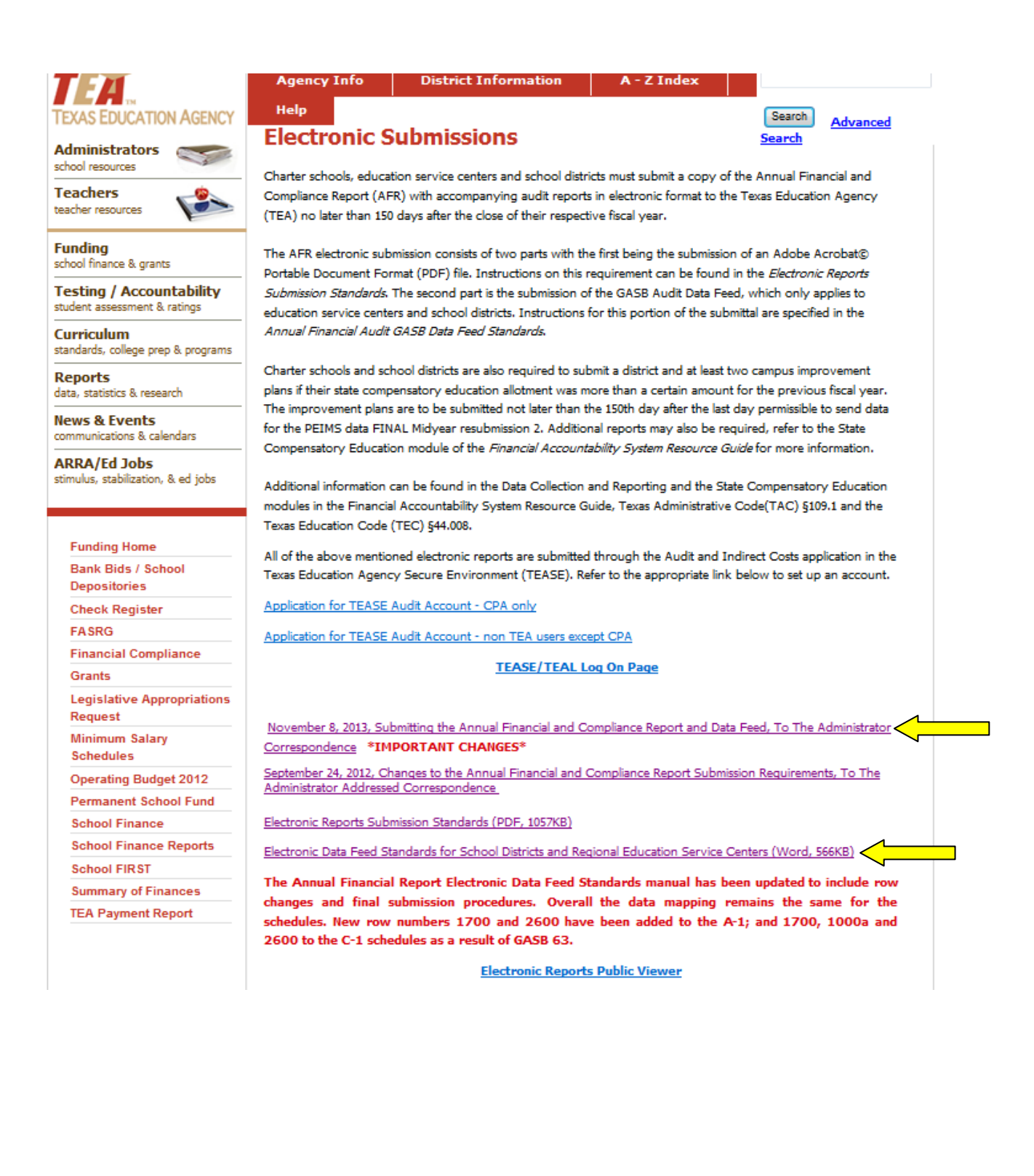